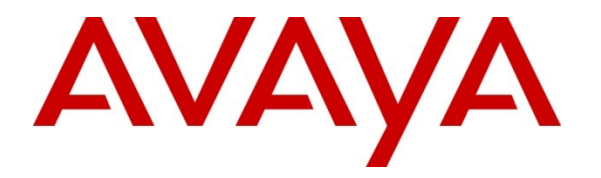

**Avaya Solution & Interoperability Test Lab**

## **Application Notes for Empix evolve Connect2 Server v3.1 with Avaya IP Office 7.0 – Issue 1.0**

### **Abstract**

These Application Notes describe the compliance testing of Empix evolve Connect2 Server with Avaya IP Office. Empix evolve Connect2 Server is a mobility enhancement program which provides the users of local IP Office extensions with the means to use their mobile handsets to make and receive calls via IP Office.

Information in these Application Notes has been obtained through DevConnect compliance testing and additional technical discussions. Testing was conducted via the DevConnect Program at the Avaya Solution and Interoperability Test Lab.

## **1. Introduction**

The Empix evolve Connect2 Server is a member of the xtension **evolve** program suite. Empix evolve Connect2 Server can be used alone, or together with the other xtension **evolve** components. Empix evolve Connect2 Server is a PC-resident service which provides mobility service to local IP Office extensions. Empix evolve Connect2 Server provides mobile endpoints which are paired with local IP Office extensions with the following functionality:

- Answer incoming calls which were made to the paired local IP Office extension.
- Hold/retrieve.
- "Call through", allowing mobile endpoints to use existing connections to IP Office to make calls to PSTN endpoints.
- Initiate a second call.
- Switch between calls.
- Transfer a call to a local IP Office endpoint.
- Remotely activate / deactivate Empix evolve Connect2 service.
- Remotely activate / deactivate Do Not Disturb.

### **2. General Test Approach and Test Results**

All tests were performed manually. Only functional testing was performed: no performance testing was done.

### **2.1. Interoperability Compliance Testing**

The following tests were performed as part of the compliance testing.

- Verify the ability to simultaneously signal incoming calls to both the user's local extension and mobile phone, and to answer such calls from either the local extension or mobile phone.
- Verify the ability to do hold/retrieve from mobile phones.
- Verify the ability of a mobile phone to use the IP Office to make a "call through" to a PSTN endpoint.
- Verify the ability of a mobile phone user to establish a second call and switch between calls.
- Verify the ability of a mobile phone user to transfer a call to another endpoint.
- Verify the ability of a mobile phone to activate/deactivate the Empix evolve Connect2 service for that phone.
- Verify the ability of a mobile phone to activate/deactivate Do Not Disturb (DND) for that phone.
- Verify that calls to mobile phones which have activate DND are routed to the system attendant.
- Verify the ability of Empix evolve Connect2 Server to recover from power failure without manual intervention.
- Verify the ability of Empix evolve Connect2 Server to recover from interruptions to its LAN interface.

### **2.2. Test Results**

All tests produced the expected result.

### **2.3. Support**

Support is available from Empix at:

Empix evolve srl +39 0733 866 870 [support@empixevolve.com](mailto:support@empixevolve.com) [http://www.empixevolve.com](http://www.empixevolve.com/)

# **3. Reference Configuration**

The following **Figure 1** illustrates the configuration which was used for testing.

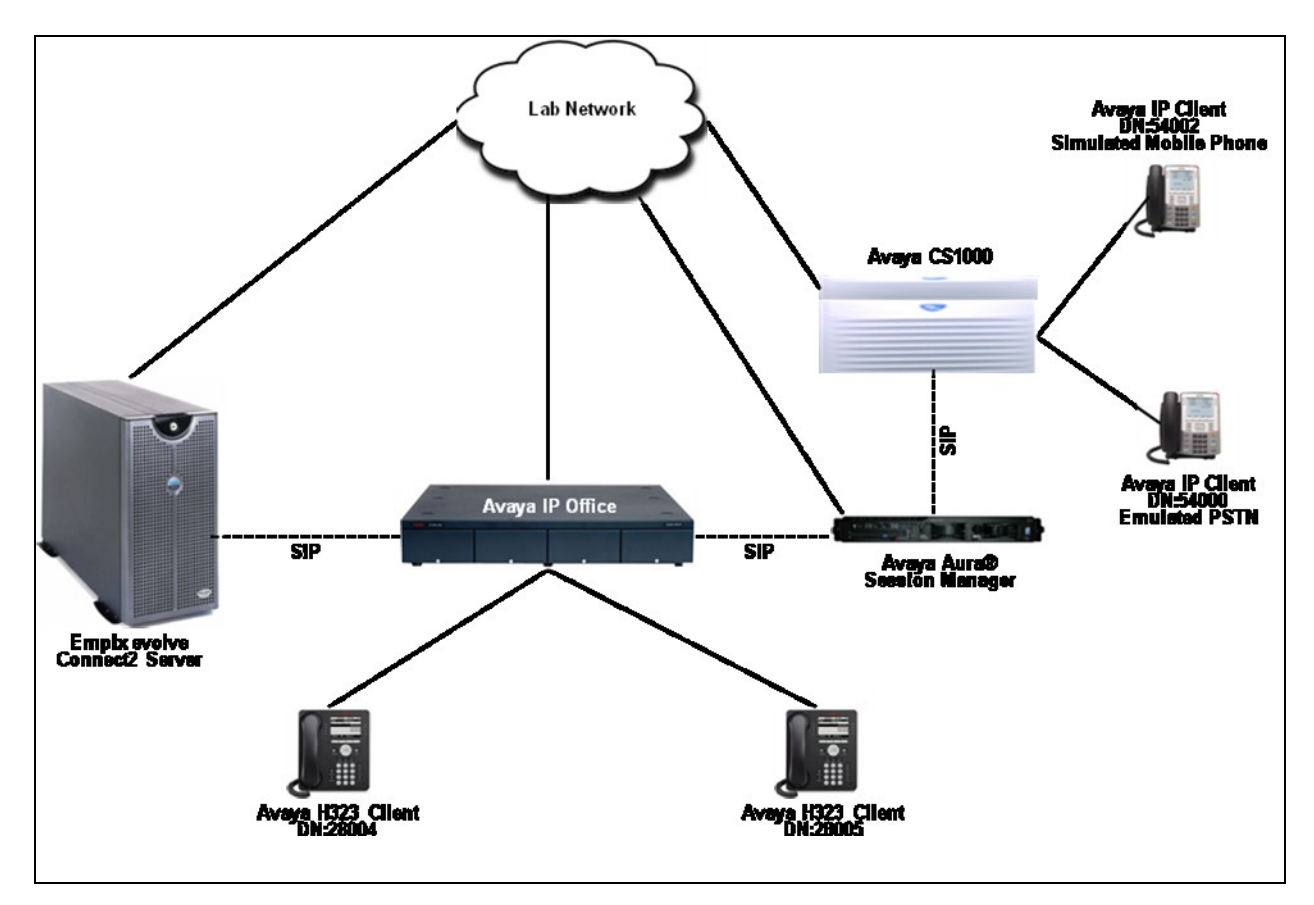

**Figure 1: Empix evolve Connect2 Server Lab Configuration**

# **4. Equipment and Software Validated**

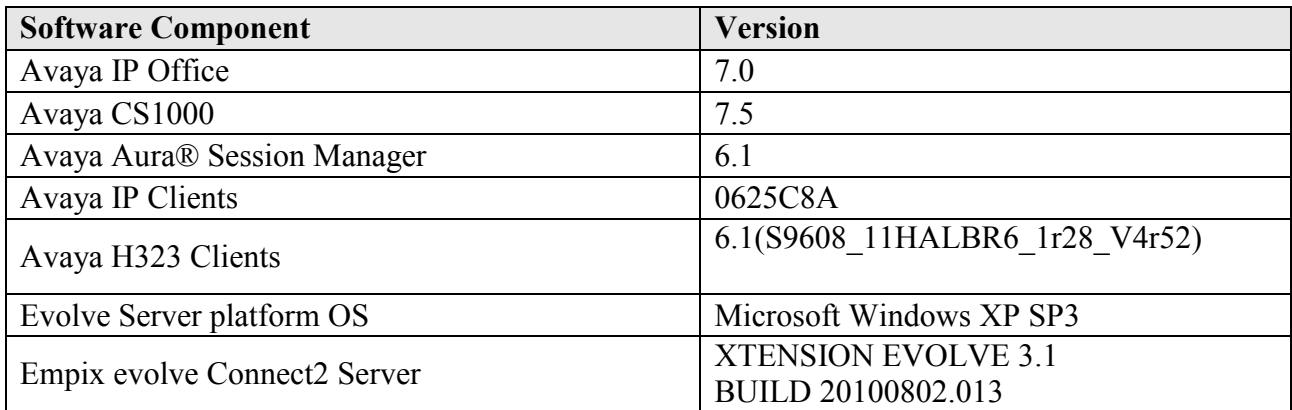

**Table 1: Version Numbers of Equipment and Software**

## **5. Configure IP Office**

The configuration and verification operations illustrated in this section were performed using the Avaya IP Office Manager program. When this program is started, a tree structure consisting of icons representing the configurable components of the system is displayed as shown in **Figure 2**. When one of these icons is selected, the corresponding system component can be configured.

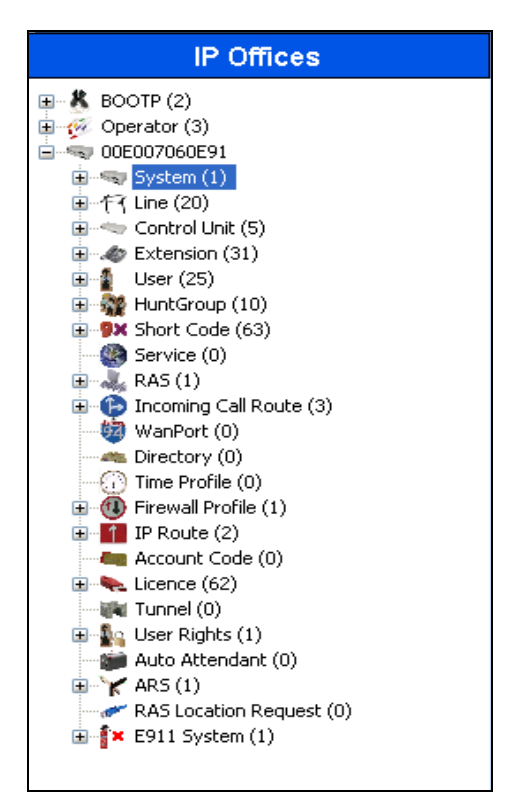

**Figure 2: IPO Manager Component Tree**

<span id="page-4-0"></span>This section explains the configuration of the following components of IP Office that is required for the compliance testing:

- Licensing.
- System Configuration.
- Extension Configuration.
- User Configuration.
- Line Configuration.
- Short Code Configuration.
- Incoming Call Route Configuration.

### **5.1. Licensing**

IP Telephones included in the configuration each consume an **Avaya IP Endpoint** licenses. For complete information on Licensing refer to documents referred in **Section 9[1]**.

Sufficient IP Office **SIP Trunk Channels** license instances are required to cover the maximum number of simultaneous active Empix evolve Connect2 calls which are to be handled by IP Office. Note that each mobile call requires two concurrent SIP channels active.

### **5.2. System Configuration**

Select the **System** icon shown in **[Figure 2](#page-4-0)** and enter the parameters shown in the **Table 1**. Select the tab(s) shown in the "Item" column to configure the parameters for that tab. Refer to **Figures 3** and **4**.

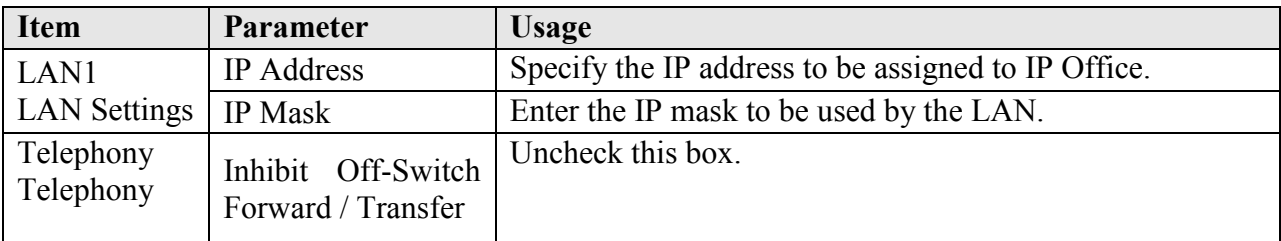

#### **Table 1: System Configuration Parameters**

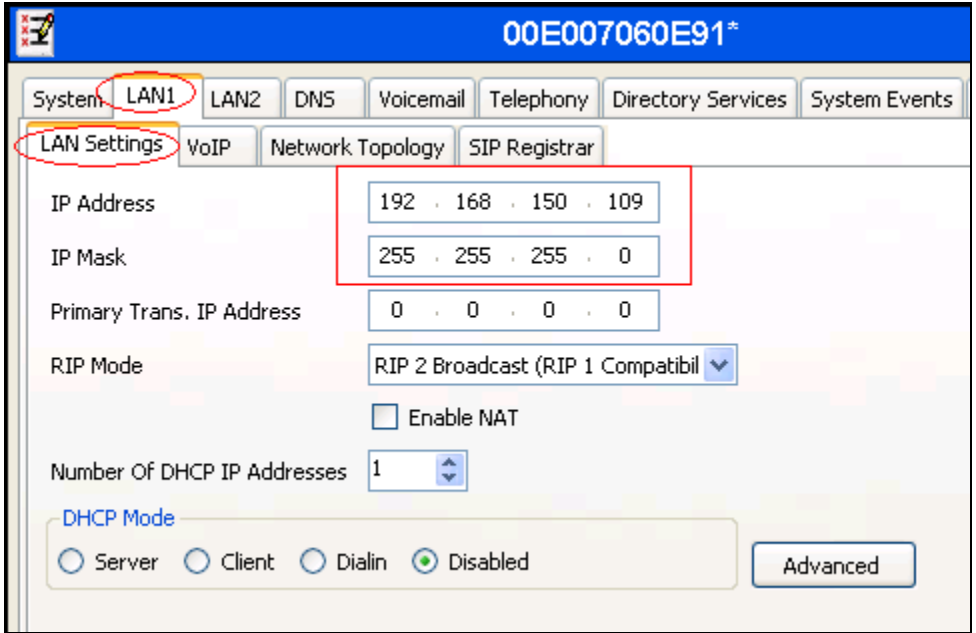

**Figure 3: System Parameters: LAN1**

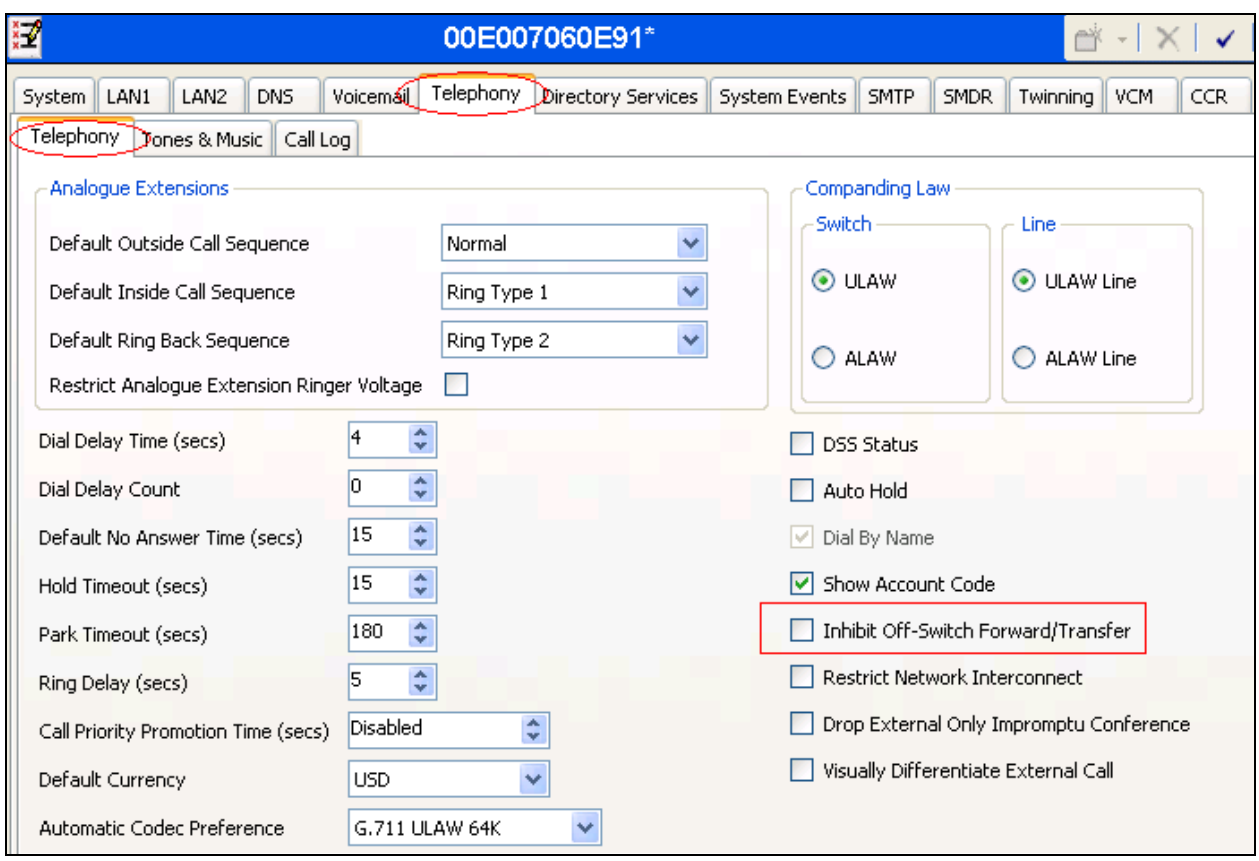

**Figure 4: System Parameters: Telephony**

### **5.3. Extension Configuration**

To add a new extension, right-click the **Extension** icon shown in **[Figure 2](#page-4-0)** and select **New H.323 Extension** (not shown). Set the **Base Extension** parameter to the extension to be assigned, and accept the default values for the remaining parameters as shown in **Figure 5** below. Repeat for any number of extensions that will be required.

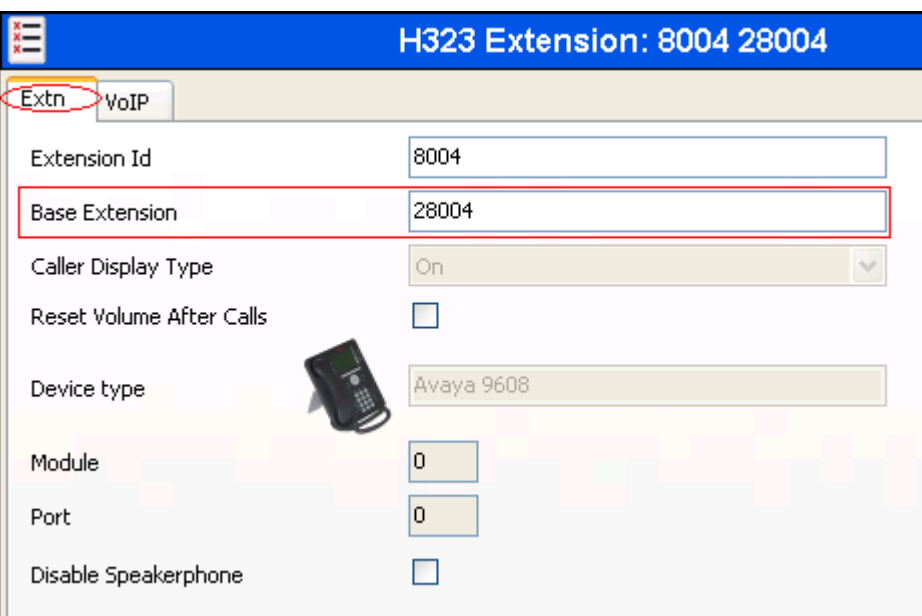

**Figure 5: Extension Screen**

### <span id="page-7-0"></span>**5.4. User Configuration**

Right-click the **User** icon shown in **[Figure 2](#page-4-0)** and select **New** (not shown) to create a user for each of the extension created using the parameters shown in the **Table 2**. Refer to **Figure 6**.

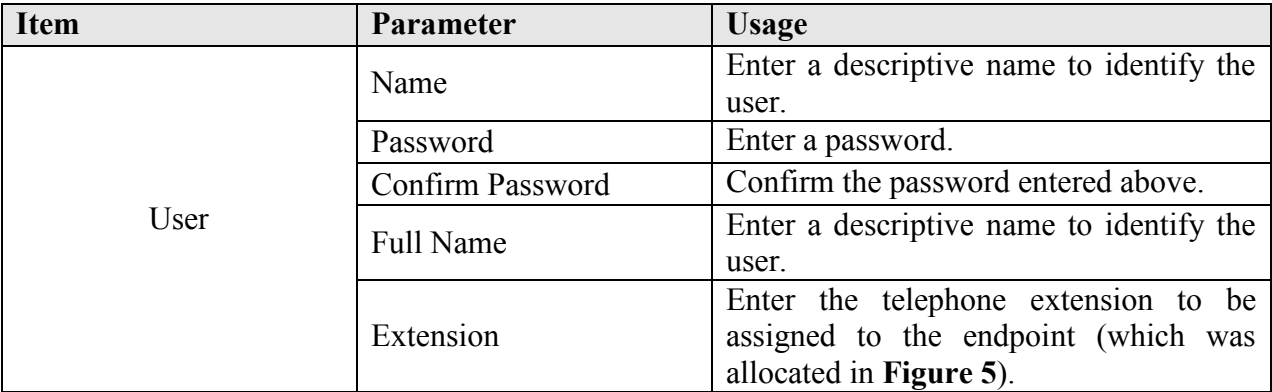

#### **Table 2: User Configuration Parameters**

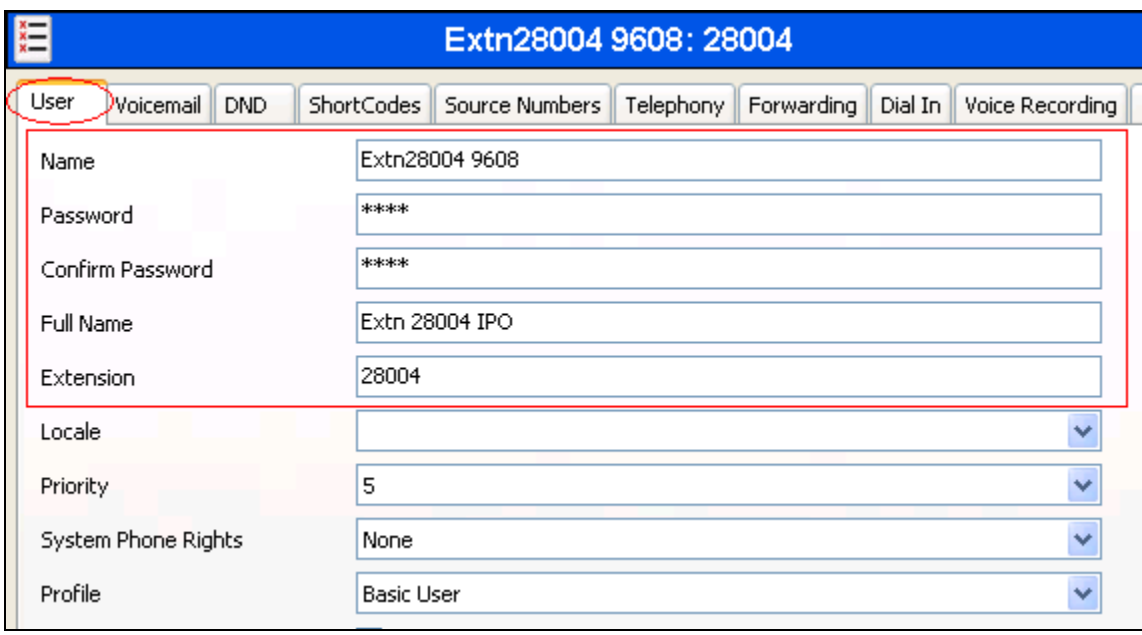

#### **Figure 6: User Screen**

### **5.5. Line Configuration**

This section contains a description of the IP Office configuration for use with a SIP interface to the PSTN, which was used for conformance testing. Other types of PSTN trunks can be used as well. Right click the **Line** icon shown in **[Figure 2,](#page-4-0)** select **SIP** Line (not shown) to be configured, and enter the parameters shown in **Table 3**. Refer to **Figures 7**, **8** and **9**.

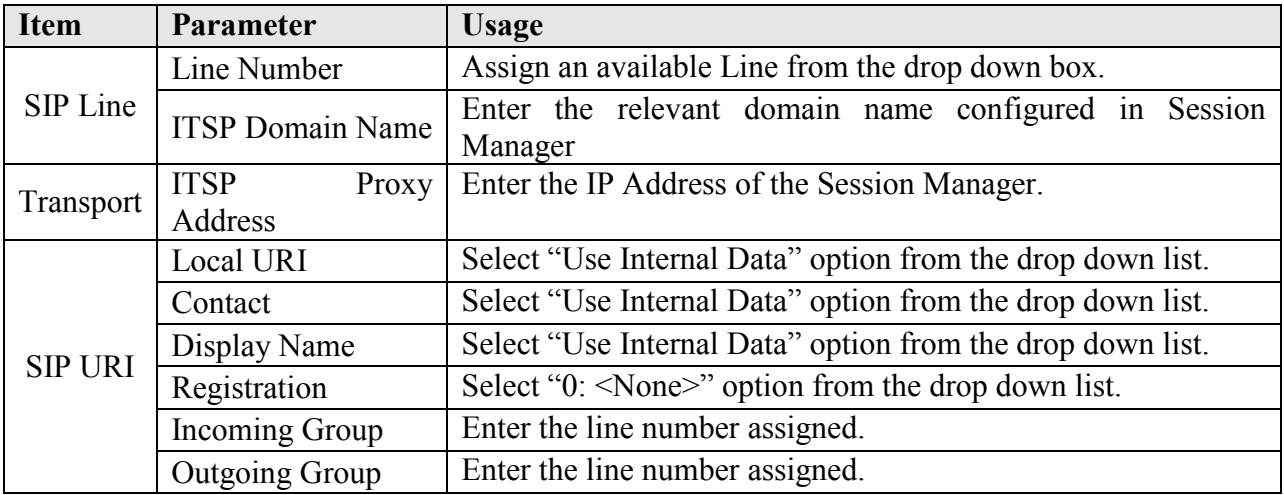

#### **Table 3: SIP Line Configuration Parameters**

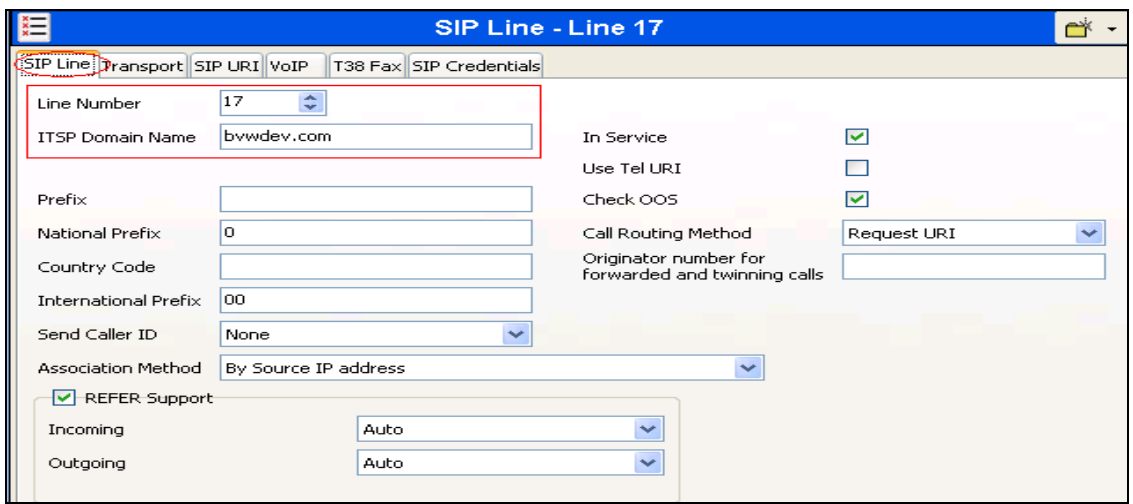

#### **Figure 7: Line Configuration: SIP Line**

<span id="page-9-0"></span>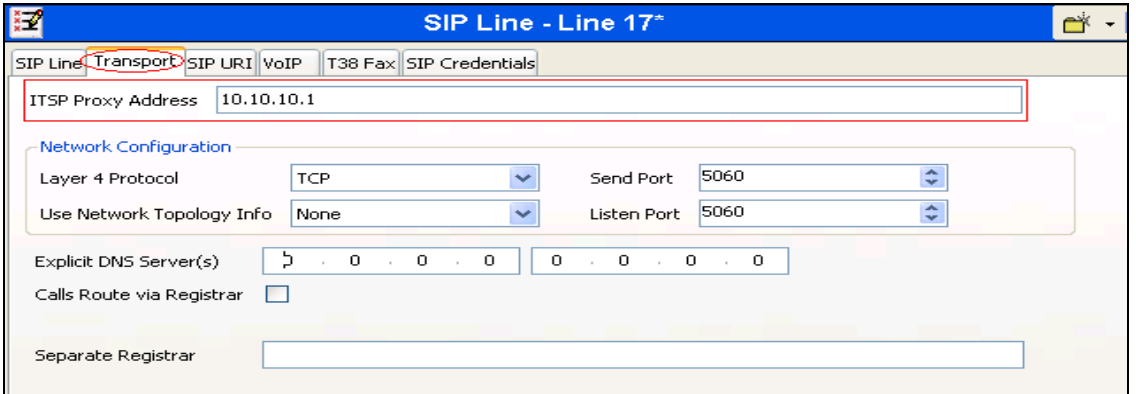

### **Figure 8: Line Configuration: Transport**

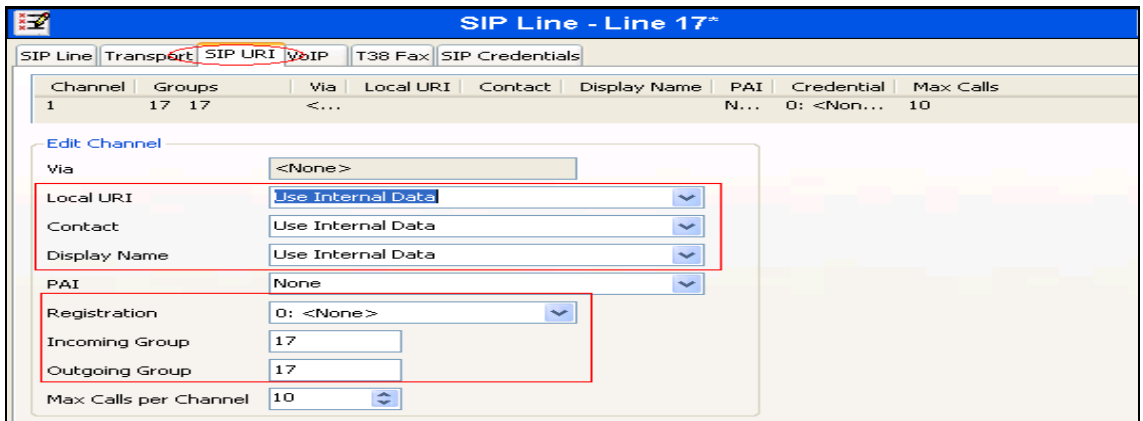

**Figure 9: Line Configuration: SIP URI**

This section also contains a description of the configuration of the SIP trunk between IP Office and Empix evolve Connect2 Server. Right click the **Line** icon shown in **[Figure 2,](#page-4-0)** select **SIP** Line (not shown) to be configured, and enter the parameters shown in **Table 4**. Refer to **Figures 10**, **11, 12** and **13**.

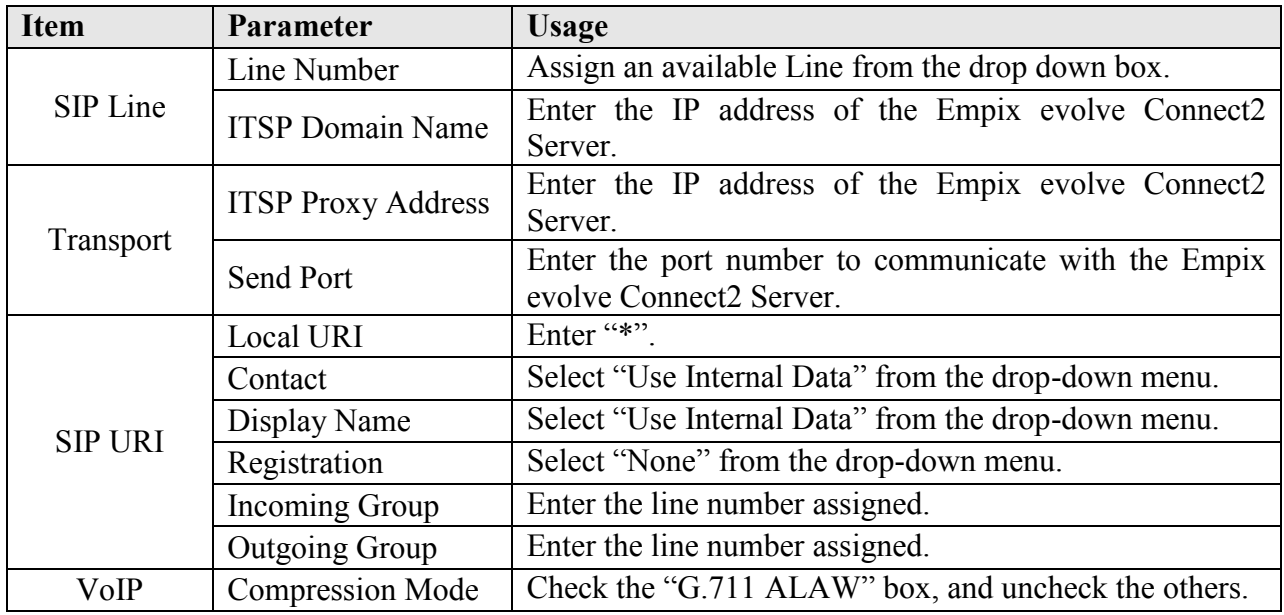

#### **Table 4: SIP Line Configuration Parameters**

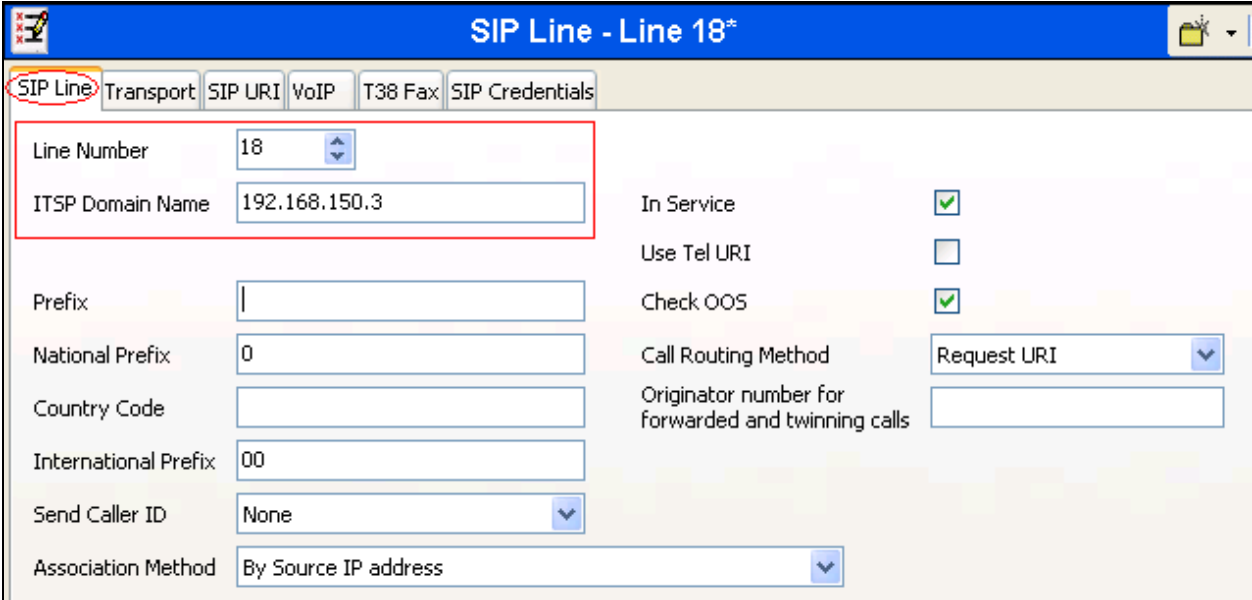

#### **Figure 10: SIP Line Configuration Screen**

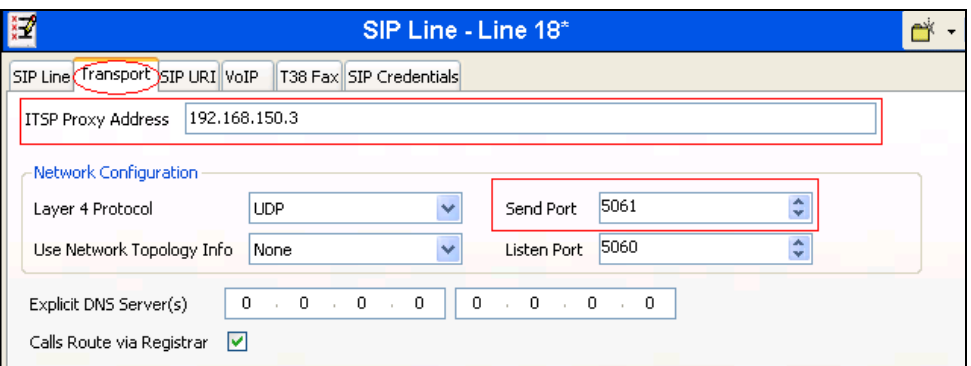

### **Figure 11: Line Configuration: Transport**

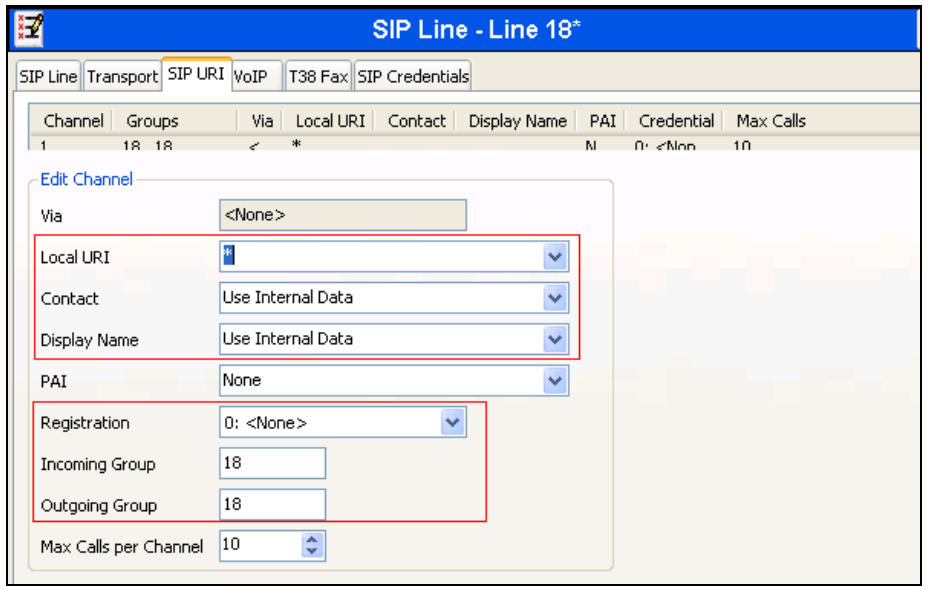

### **Figure 12: SIP: SIP URI Configuration Screen**

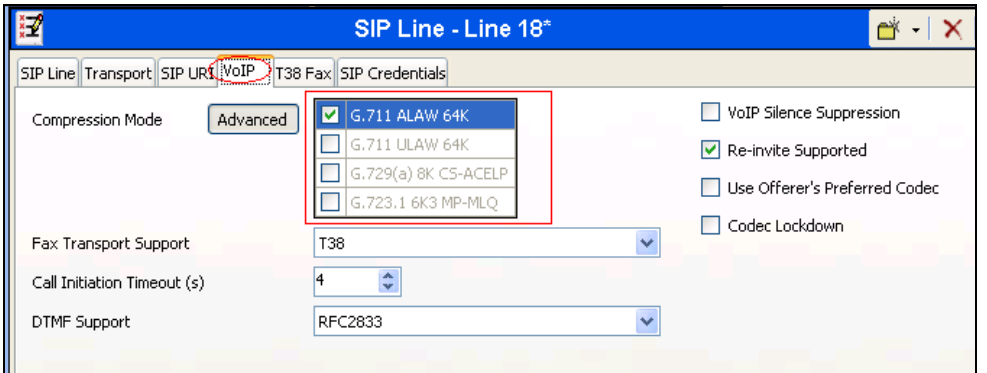

### **Figure 13: SIP: VoIP Configuration Screen**

### **5.6. Short Codes**

Right-click the **Short Code** icon shown in **[Figure 2](#page-4-0)** and click **New** (not shown) to allocate a short code to provide access to the PSTN via the SIP interface, using parameters as shown in **Table 5**. Refer to **Figure 14**.

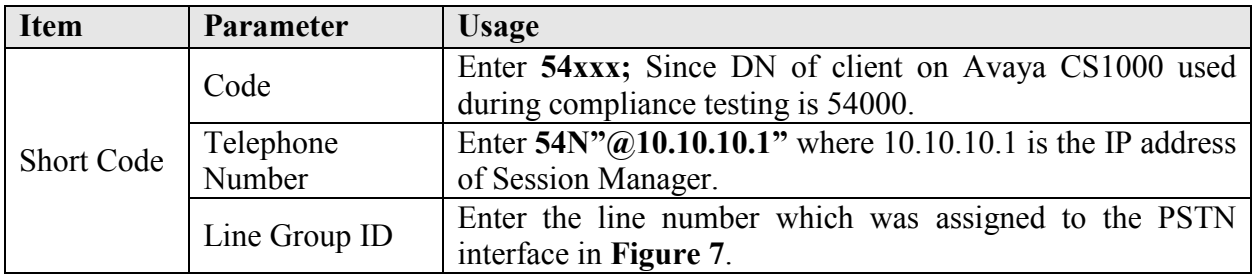

#### **Table 5: Shortcode Configuration Parameters: PSTN**

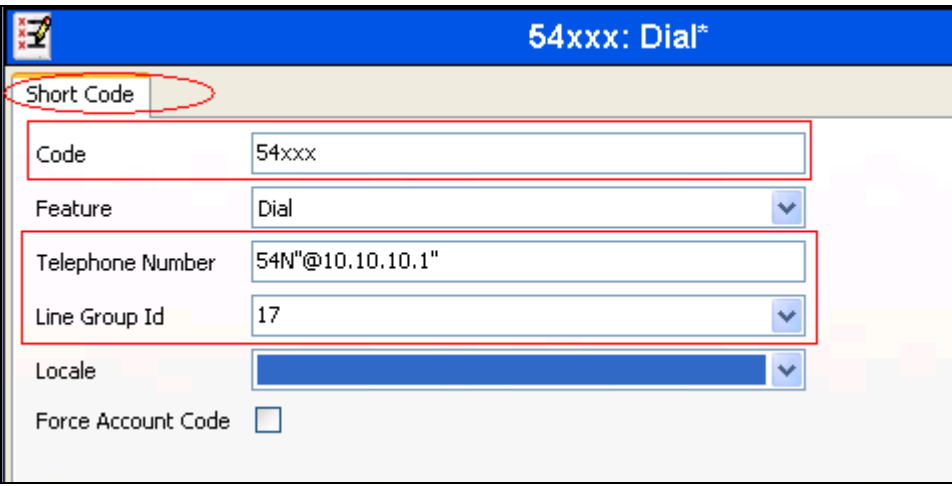

#### **Figure 14: PSTN Access Short Code**

Right-click the **Short Code** icon shown in **[Figure 2](#page-4-0)** and click **New** (not shown) to allocate a short code to provide access to the Empix evolve Connect2 Server via the SIP interface, using parameters as shown in **Table 6**. Refer to **Figure 15**.

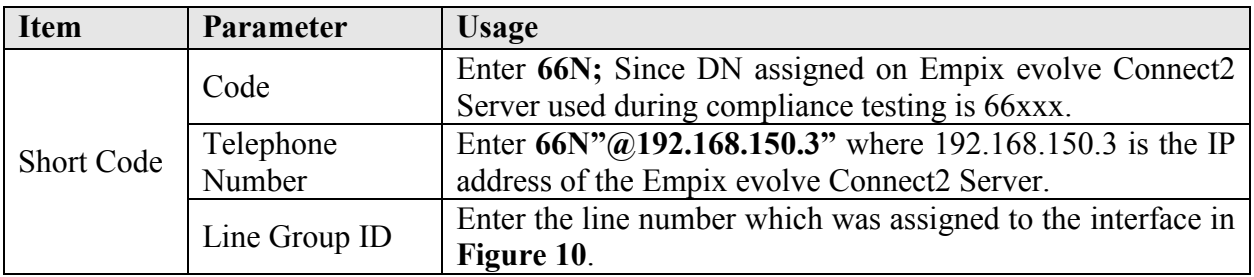

#### **Table 6: Shortcode Configuration Parameters: Empix evolve Connect2 Server**

RS; Reviewed: SPOC 10/14/2011

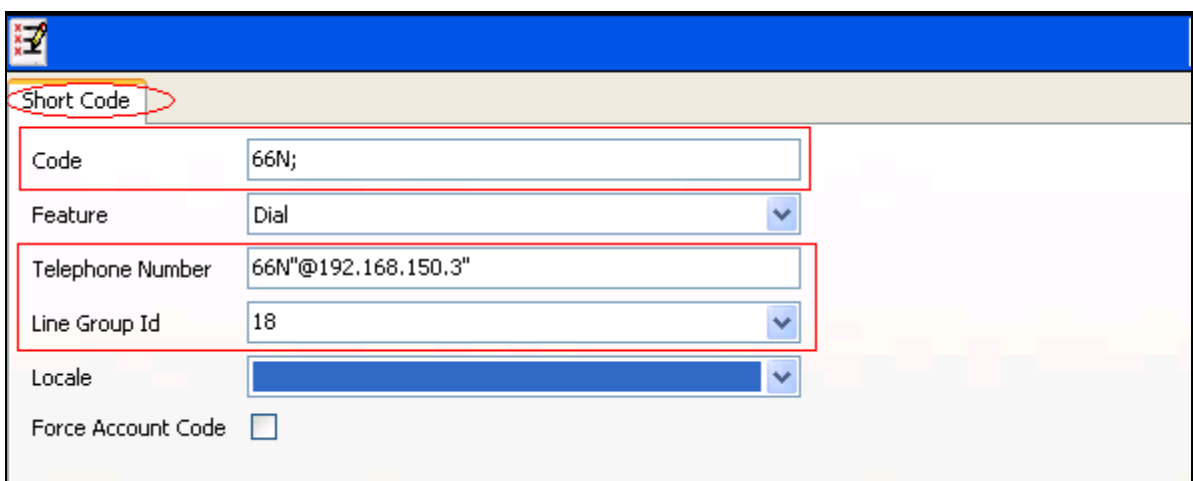

**Figure 15: Empix evolve Connect2 Server Access Short Code**

### **5.7. Incoming Call Route**

### **PSTN Incoming Call Routes**

Right-click the **Incoming Call Route** icon shown in **[Figure 2](#page-4-0)** and click **New** (not shown) to create an Incoming Call Route for routing calls from the PSTN to local extensions. Assign parameters to this call route as shown in **Table 7**. Refer to **Figures 16** and **17**.

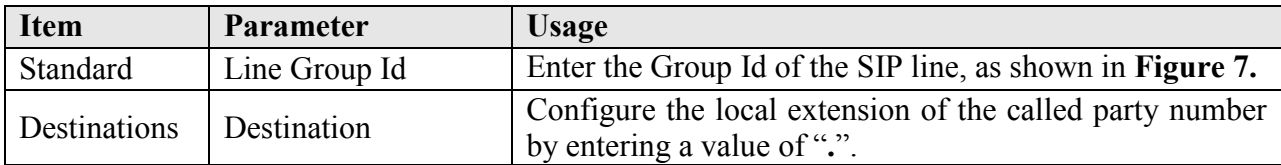

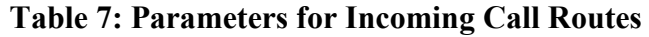

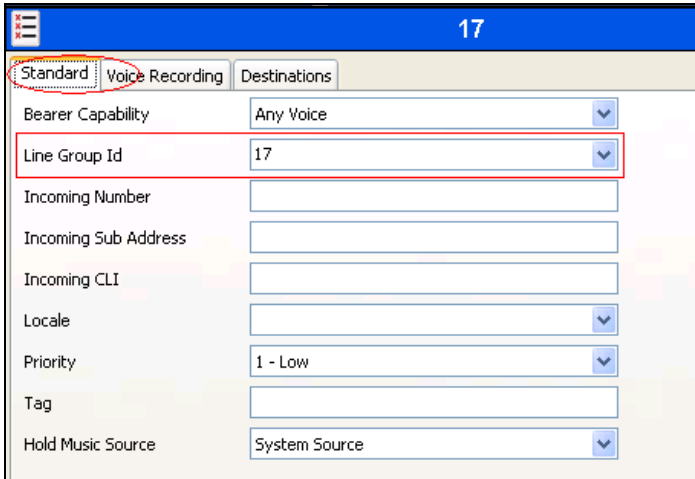

### **Figure 16: Incoming Call Route - Standard Parameters**

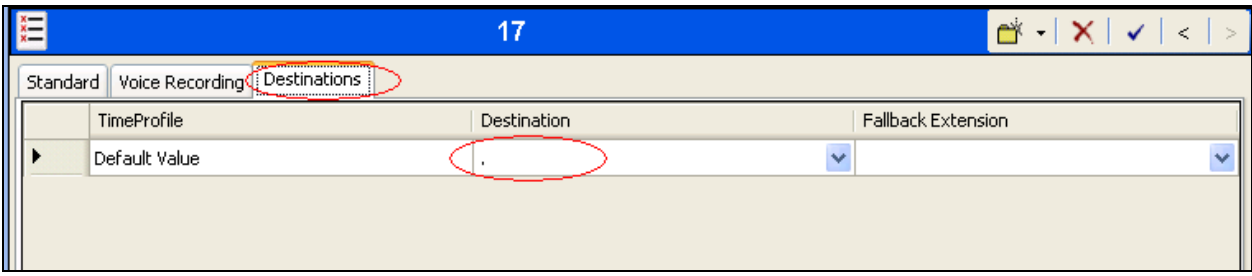

#### **Figure 17: Incoming Call Route - Destinations Screen**

### **SIP Trunk Incoming Call Route**

Right-click the **Incoming Call Route** icon shown in **[Figure 2](#page-4-0)** and click **New** (not shown) to create an Incoming Call Route for the SIP trunk to local extensions. Assign parameters to this call route as shown in **Table 8**. Refer to **Figures 18** and **19**.

| Tab          | <b>Parameter</b> | <b>Usage</b>                                                         |
|--------------|------------------|----------------------------------------------------------------------|
| Standard     | Line Group Id    | Enter the Group Id of the SIP line, as shown in <b>Figure</b><br>10. |
| Destinations | Destination      | Enter " $\cdot$ ".                                                   |

ξĒ 18 Standard Voice Recording Destinations Bearer Capability Any Voice 18 Line Group Id **Incoming Number Incoming Sub Address** Incoming CLI Locale Ÿ Priority  $1 - Low$ v Tag **Hold Music Source** Ÿ System Source

#### **Table 8: Parameters for Incoming Call Routes**

#### **Figure 18: SIP Incoming Call Route - Standard Parameters**

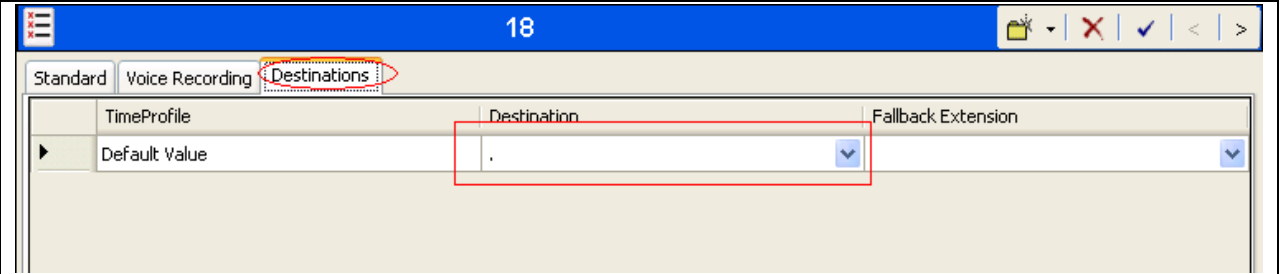

#### **Figure 19: SIP Incoming Call Route - Destinations Screen**

## **6. Configure Empix evolve Connect2 Server**

The Empix evolve Connect2 Server installation process also installs MySQL and the Apache server. The installation procedure is beyond the scope of this document. Refer to **Section 9[2]** for further information on complete installation and configurations of the Empix evolve Connect2 Server.

Empix evolve Connect2 Server uses a Web-based tool for configuration, which can be accessed from the server via [http://localhost:20080/login.php.](http://localhost:20080/login.php) Log in using the initial login credentials as shown in **Figure 20** below.

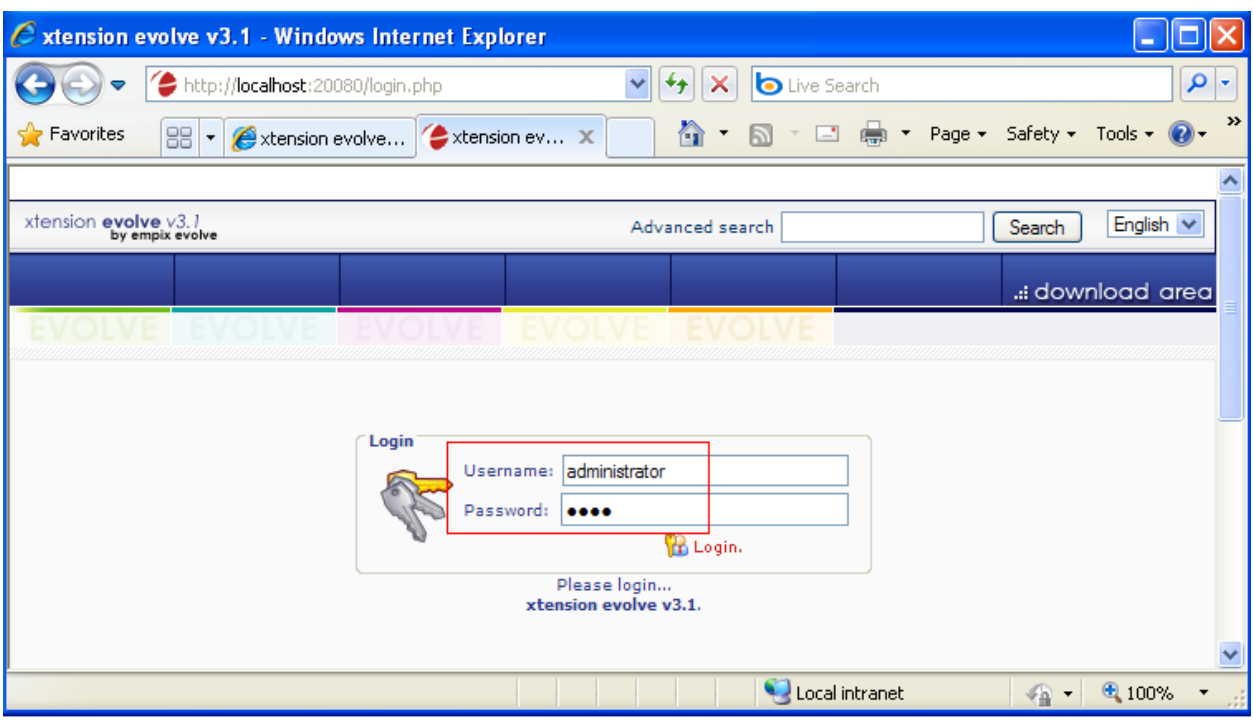

**Figure 20: Empix evolve Connect2 Server Login Screen**

This section explains the configuration of the following components of Empix evolve Connect2 Server that is required for the compliance testing:

- Installing Updates.
- Installing License.
- Configure Routing Table.
- Configure System Parameters.
- Configure iGate.
- Adding Users.
- Starting Service.

### **6.1. Install Updates**

Navigate to **Administrative tools > Updates**. Click the **Check Updates** button to check for new updates, and the **Download & install** button to install needed updates as shown in **Figure 21** below.

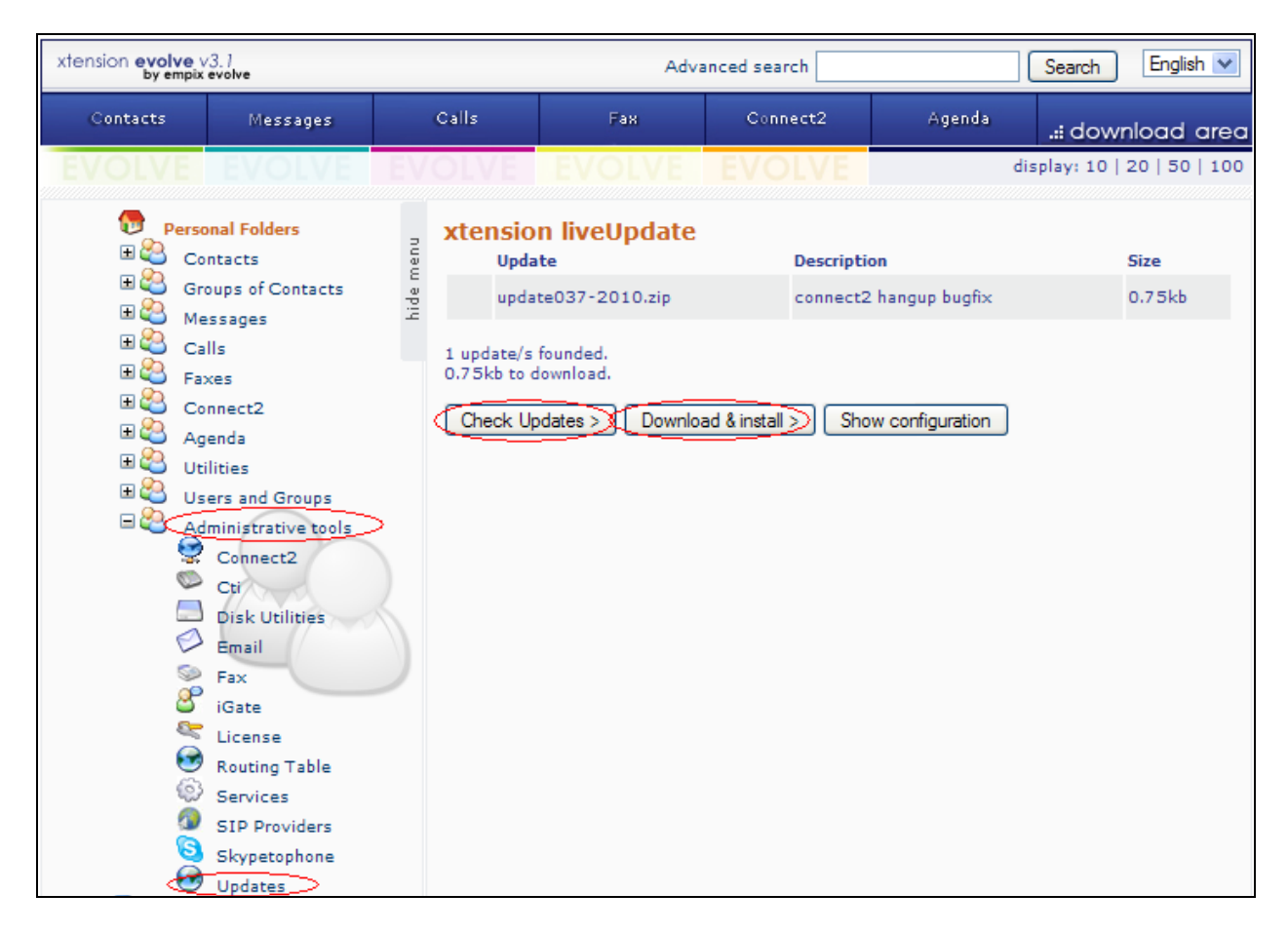

**Figure 21: Empix evolve Connect2 Server Update Screen**

### **6.2. Install License**

Navigate to **Administrative tools > License** and enter all the appropriate identification information. If a permanent license is available, enter the license code into the **Serial Number** field and click the **Activate** button. If no license is available, a thirty-day trial license can be obtained without charge by clicking the **Request try'n buy** button. Refer to **Figure 22** below.

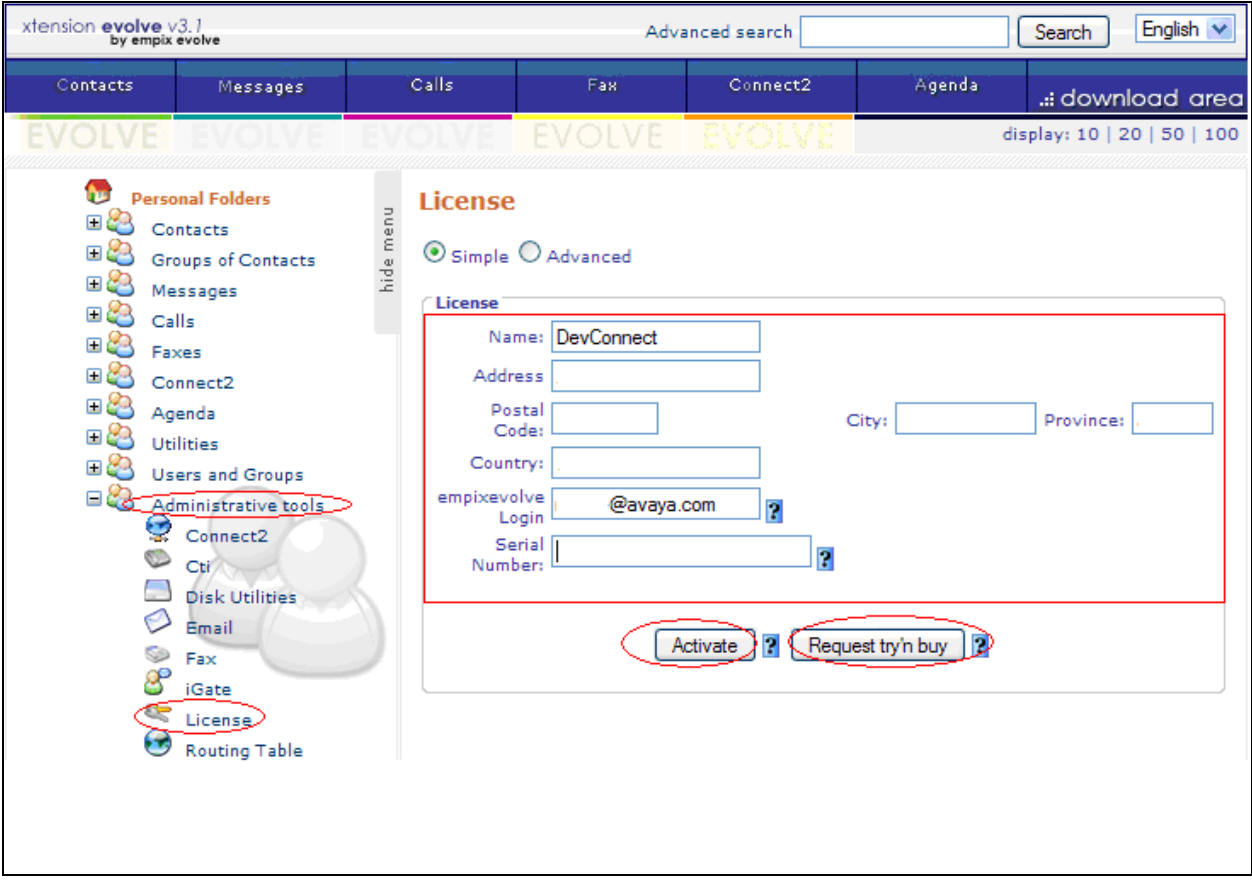

**Figure 22: License Activation Screen**

### **6.3. Configure Routing Table**

Navigate to **Administrative tools > Routing Table** (not shown) and enter the parameters shown in the following table. Refer to **Figure 23** below.

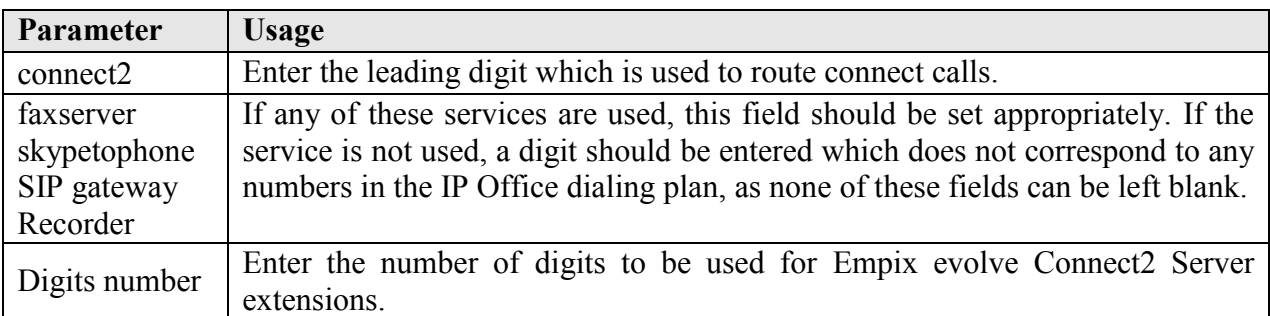

#### **Table 9: Routing Table Configuration Parameters**

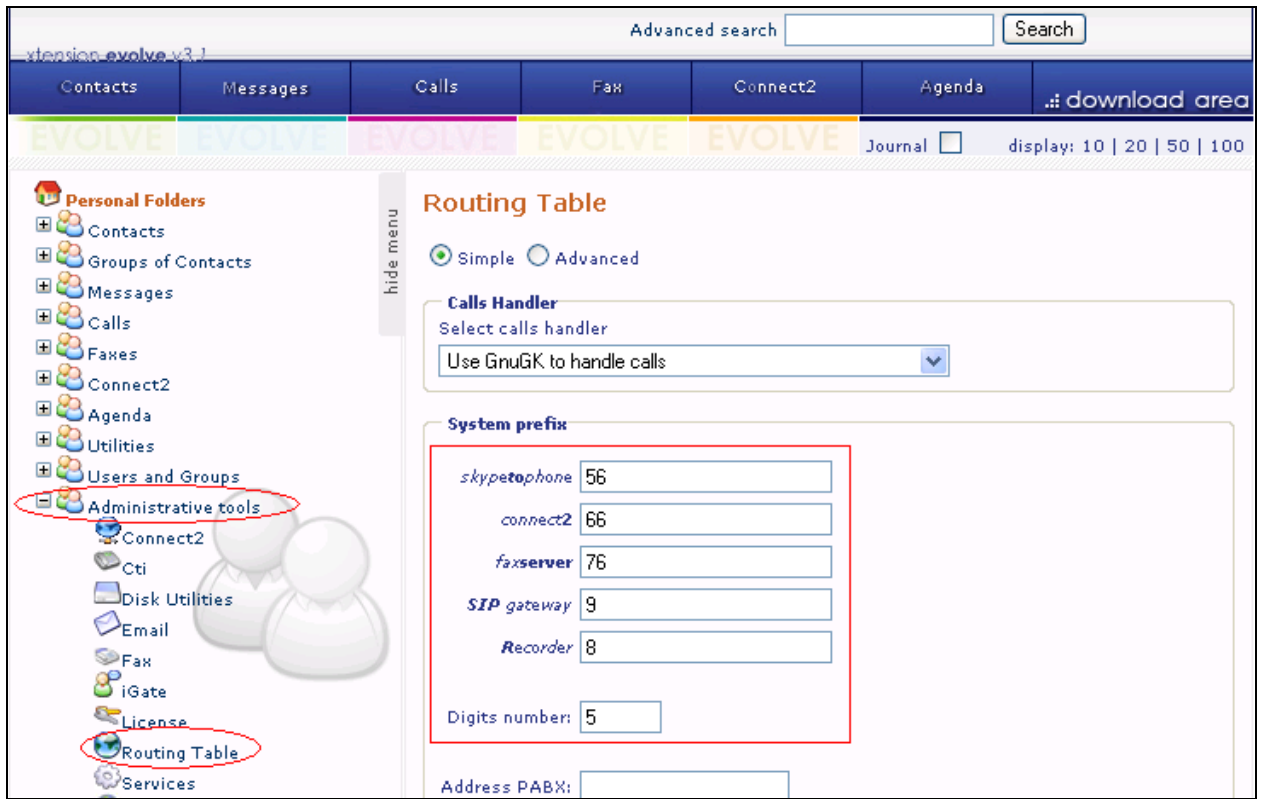

**Figure 23: Xtension evolve Routing Table**

### **6.4. Configure System Parameters**

Navigate to **Administrative tools > Connect2** and enter the parameters shown in **Table 10**. Refer to **Figure 24** below.

| <b>Parameter</b> | <b>Usage</b>                                                                                        |
|------------------|----------------------------------------------------------------------------------------------------|
| Country code     | Enter the country dialing code preceded by a "+" character.                                         |
| Operator         | Enter the number of the extension to which calls are to be routed if a user<br>is unable to answer. |

**Table 10: Empix evolve Connect2 Server Configuration Parameters**

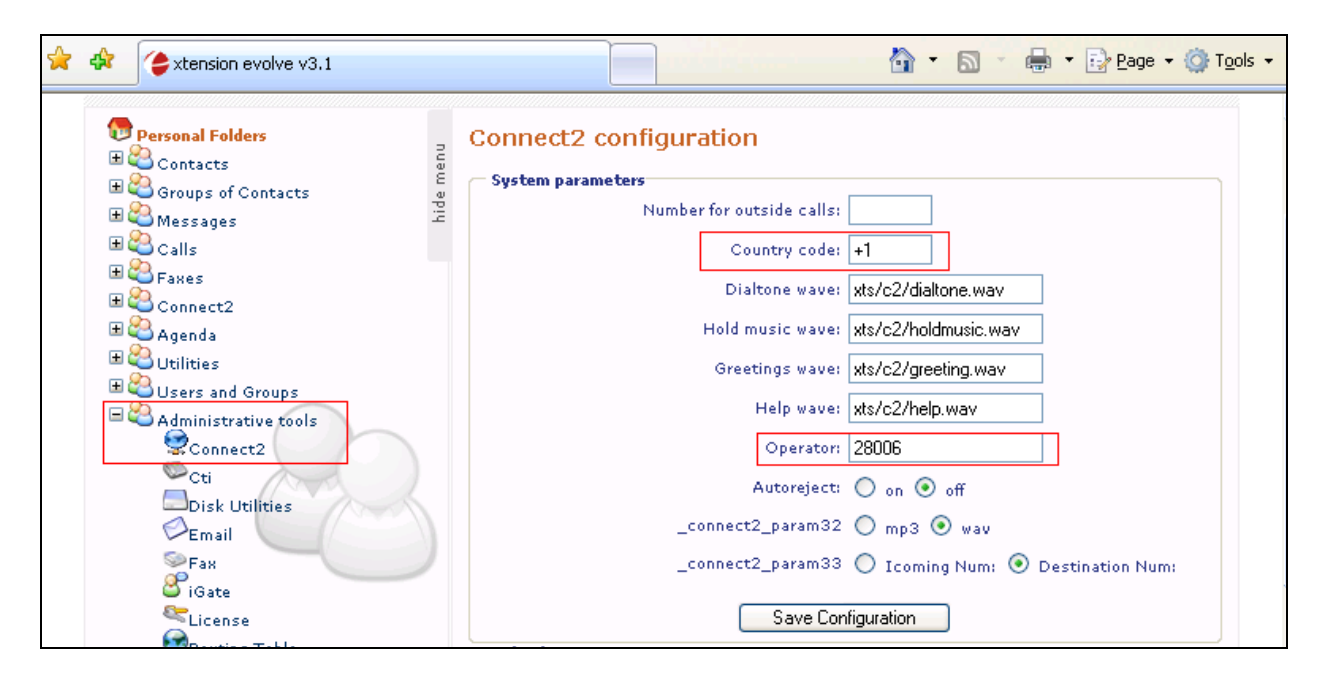

**Figure 24: Empix evolve Connect2 Server Configuration Screen**

### **6.5. Configure iGate**

Navigate to **Administrative tools > iGate** and enter the parameters as shown in **Table 11**. Refer to **Figure 25**.

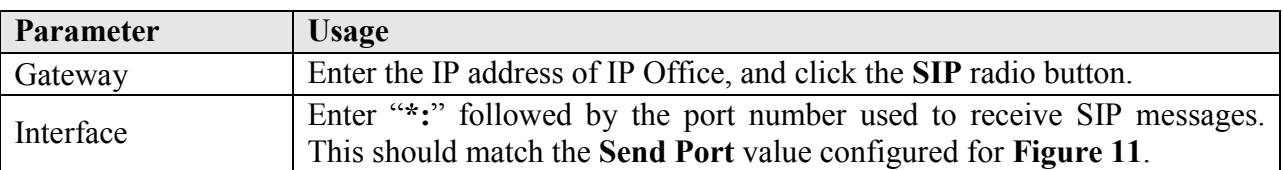

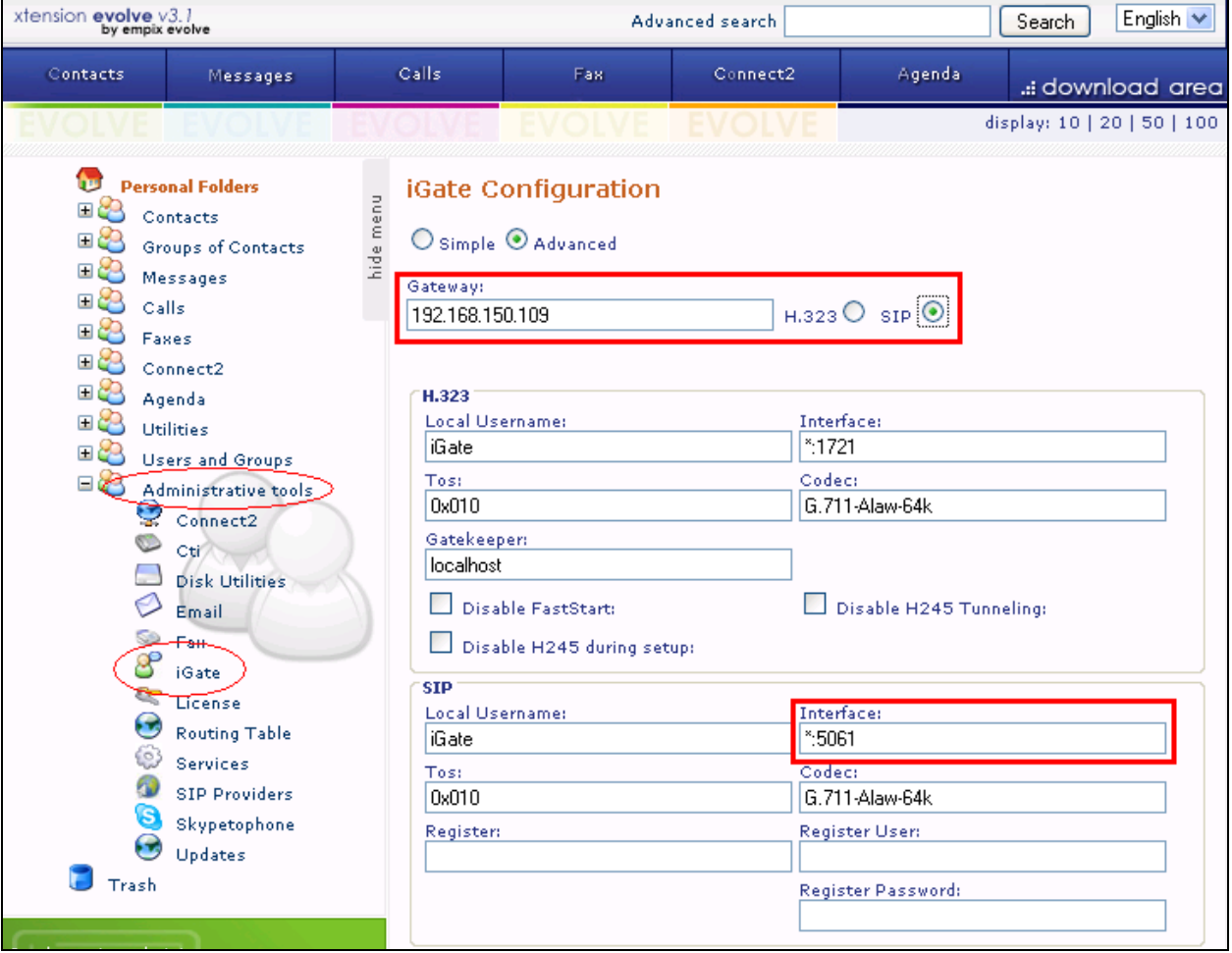

#### **Table 2: iGate Configuration Parameters**

**Figure 8: iGate Configuration Screen**

### **6.6. Add Users**

Perform the procedures described in this section for each of the client endpoints that were created in **Section 5.4**. Navigate to **Users and Groups > New User**, select the **Simple** radio button and enter the parameters shown in **Table 13**. Refer to **Figure 24**.

| Parameter | <b>Usage</b>                                                                  |
|-----------|-------------------------------------------------------------------------------|
|           | Username / Password   Enter authorization credentials to be used by the user. |
| Name      | Enter the first name of the user.                                             |

**Table 13: User Info Parameters**

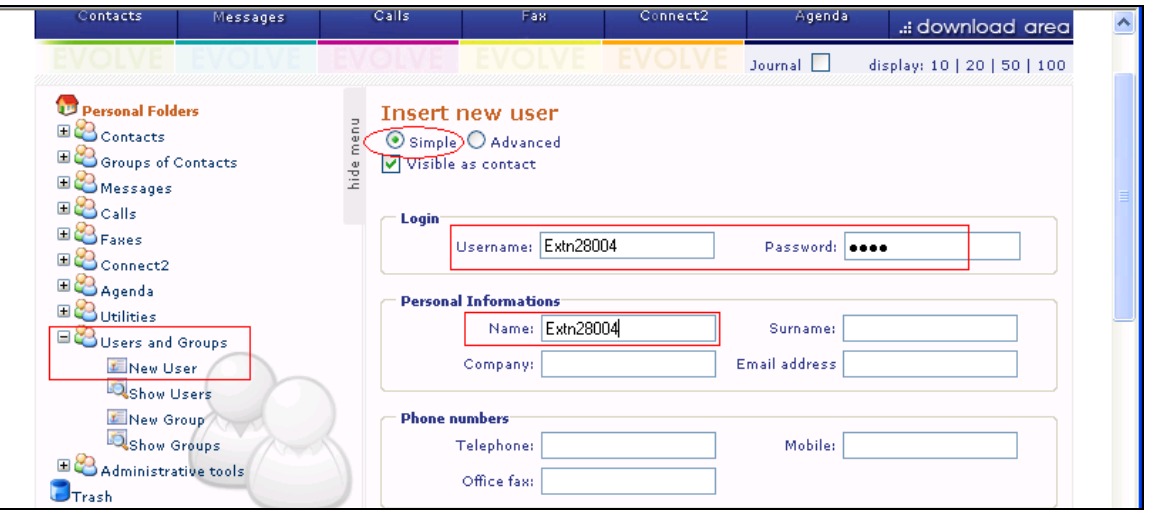

**Figure 24: User Info Screen**

Under the **Phone numbers** section, enter the **Mobile** number of the user. During compliance testing a DN **54002** on the Avaya CS1000 was emulated for a mobile phone. Refer to **Figure 25** below.

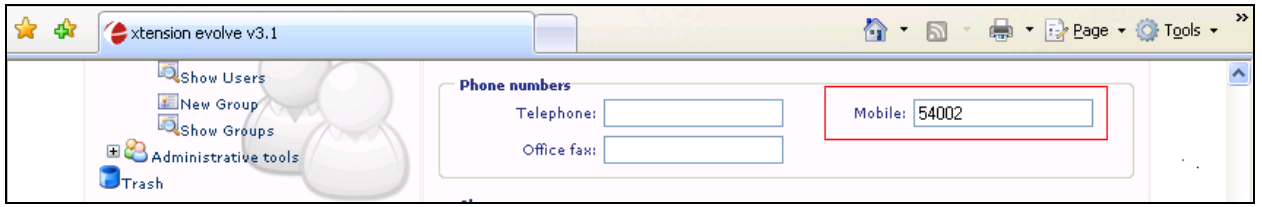

**Figure 9: User Phone Numbers Screen**

Under the **Cti** section enter the parameters as shown in **Table 14**. Refer to **Figure 26**.

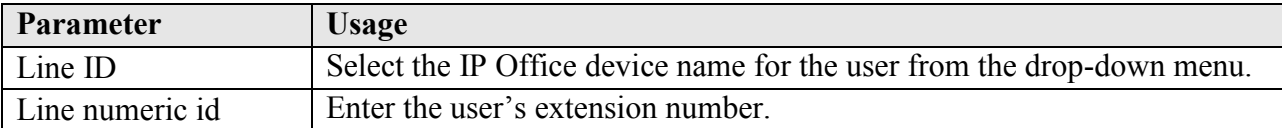

#### **Table 14: User Cti Parameters**

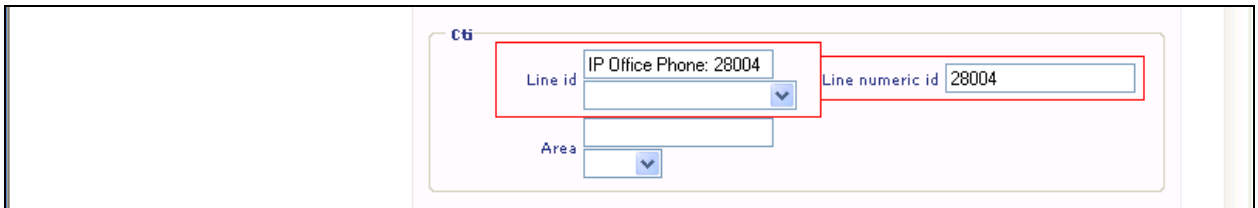

### **Figure 26: User Cti Screen**

Note here that if Presence Server application is not installed on the system then the **Line ID** drop down is not provided. User then just needs to populate the **Line numeric id** field. During compliance testing Presence Server application was installed and therefore the **Line id** drop down option is seen as shown in **Figure 26** above.

Under the **Connect2 configuration** section, enter the parameters shown in **Table 16**. Refer to **Figure 27**.

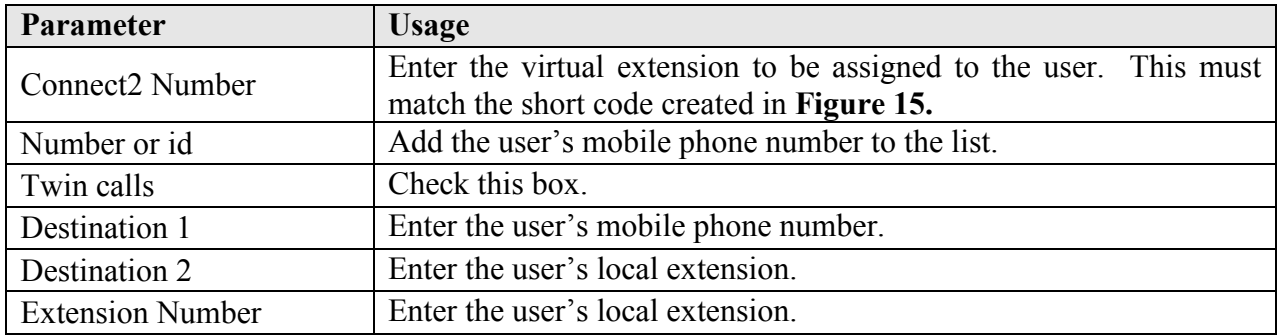

#### **Table 3: Empix evolve Connect2 Server User Parameters**

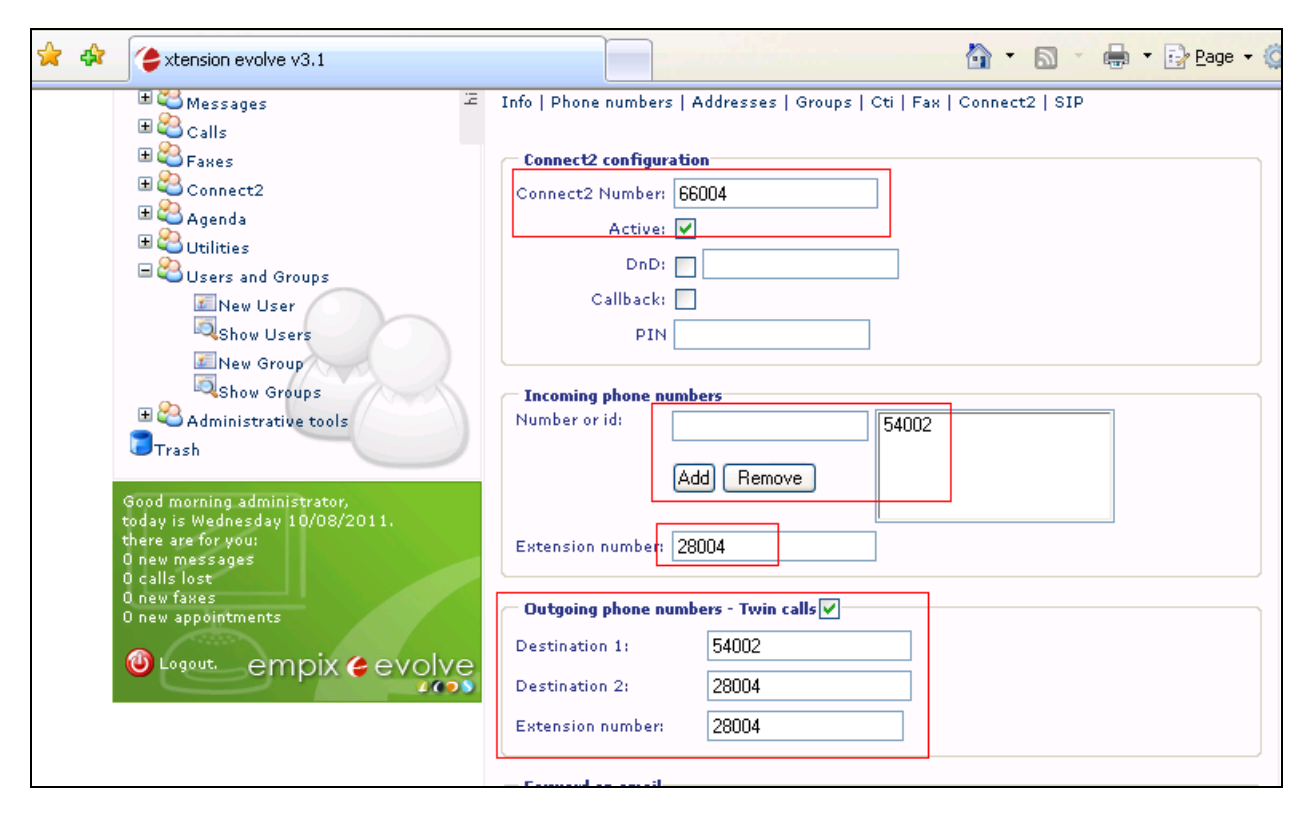

**Figure 27: User Connect2 Configuration Screen**

### **6.7. Start Service**

Navigate to **Administrative tools > Services**, check the **connect2** box, and click the **Start xtension evolve service** button as shown in **Figure 28** below.

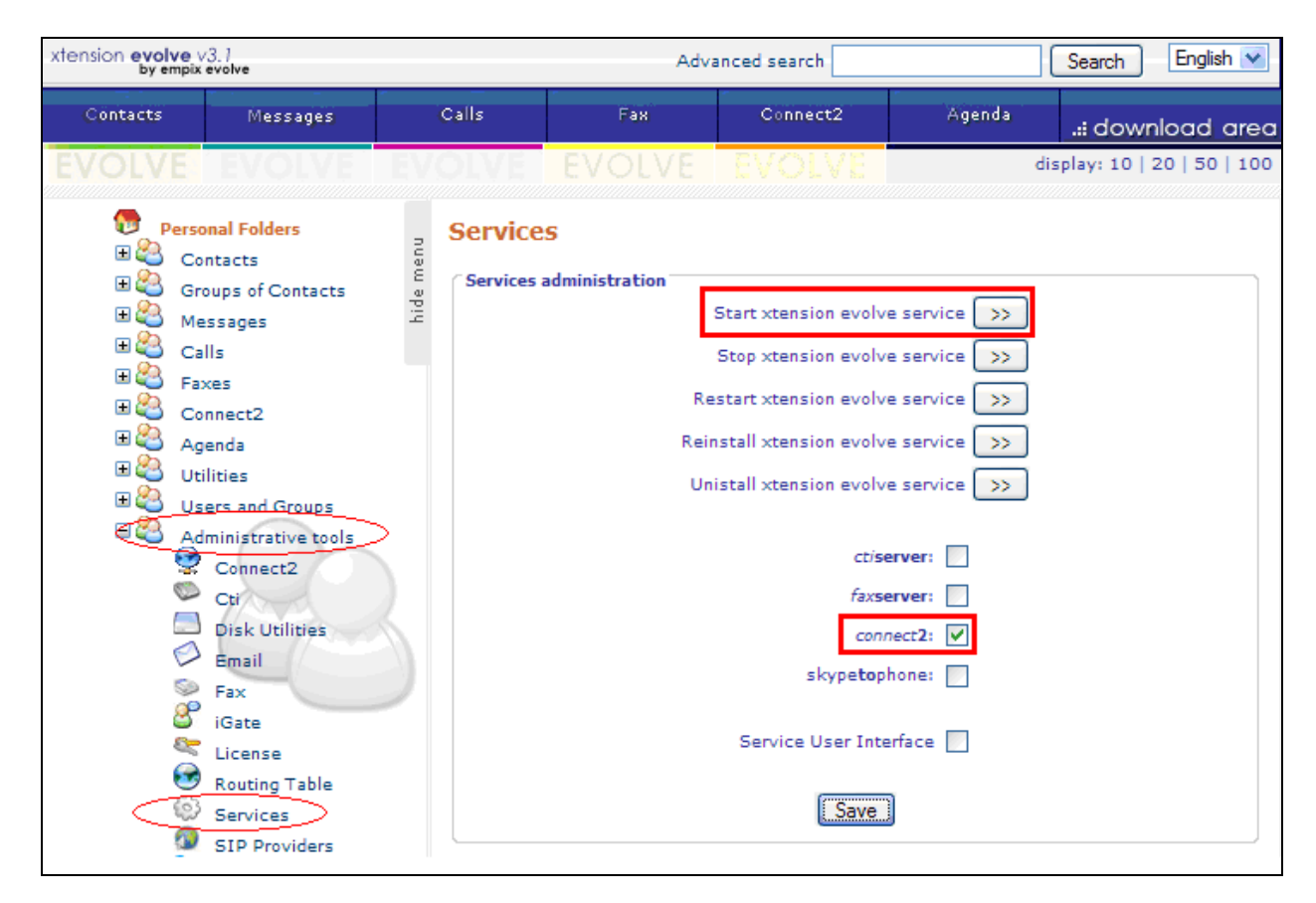

**Figure 10: Services Configuration Screen**

## **7. Verification Steps**

Use the following steps to verify that evolve Connect2 Server and Avaya IP Office are each configured correctly.

- Click on the "iGate" icon in the Windows shortcut tray in the low right corner of the server display (not shown).
- The xtension iGate status screen is displayed (not shown).
- Make a call from a PSTN endpoint to a local IP Office extension which is "twinned" to cell phone.
- The call progress can be seen on the iGate screen (not shown).

# **8. Conclusion**

All of the executed test cases have passed and met the objectives outlined in **Section 2**. The Empix evolve Connect2 Server application is considered compliant with Avaya IP Office Release 7.0.

## **9. Additional References**

[1] Product documentation for Avaya products may be found at: <https://support.avaya.com/css/Products/>

[2] Product documentation for Empix evolve Connect2 Server may be found at: <http://www.empixevolve.com/downloads/>

#### **©2011 Avaya Inc. All Rights Reserved.**

Avaya and the Avaya Logo are trademarks of Avaya Inc. All trademarks identified by ® and ™ are registered trademarks or trademarks, respectively, of Avaya Inc. All other trademarks are the property of their respective owners. The information provided in these Application Notes is subject to change without notice. The configurations, technical data, and recommendations provided in these Application Notes are believed to be accurate and dependable, but are presented without express or implied warranty. Users are responsible for their application of any products specified in these Application Notes.

Please e-mail any questions or comments pertaining to these Application Notes along with the full title name and filename, located in the lower right corner, directly to the Avaya DevConnect Program at [devconnect@avaya.com.](mailto:devconnect@avaya.com)